## **1. Accessing the Parent Portal**

NOTE: If your child(ren) has attended a BAS Program in the past, you already have an account. To access the portal, you will need a password. Use the **Existing Parents Sign Up** to obtain a password. Once you have your password you will sign into the portal through the Returning Parents Sign In. It is important to verify with the site coordinator that he/she has the most current email address on file in our software system.

**Primary Account Holders** can access the Parent Portal using the web address given below:

### <https://www.ezchildtrack.com/Brevard/parent/>

The following screen will be displayed, except on tablets and cell phones (see section 5 for more information):

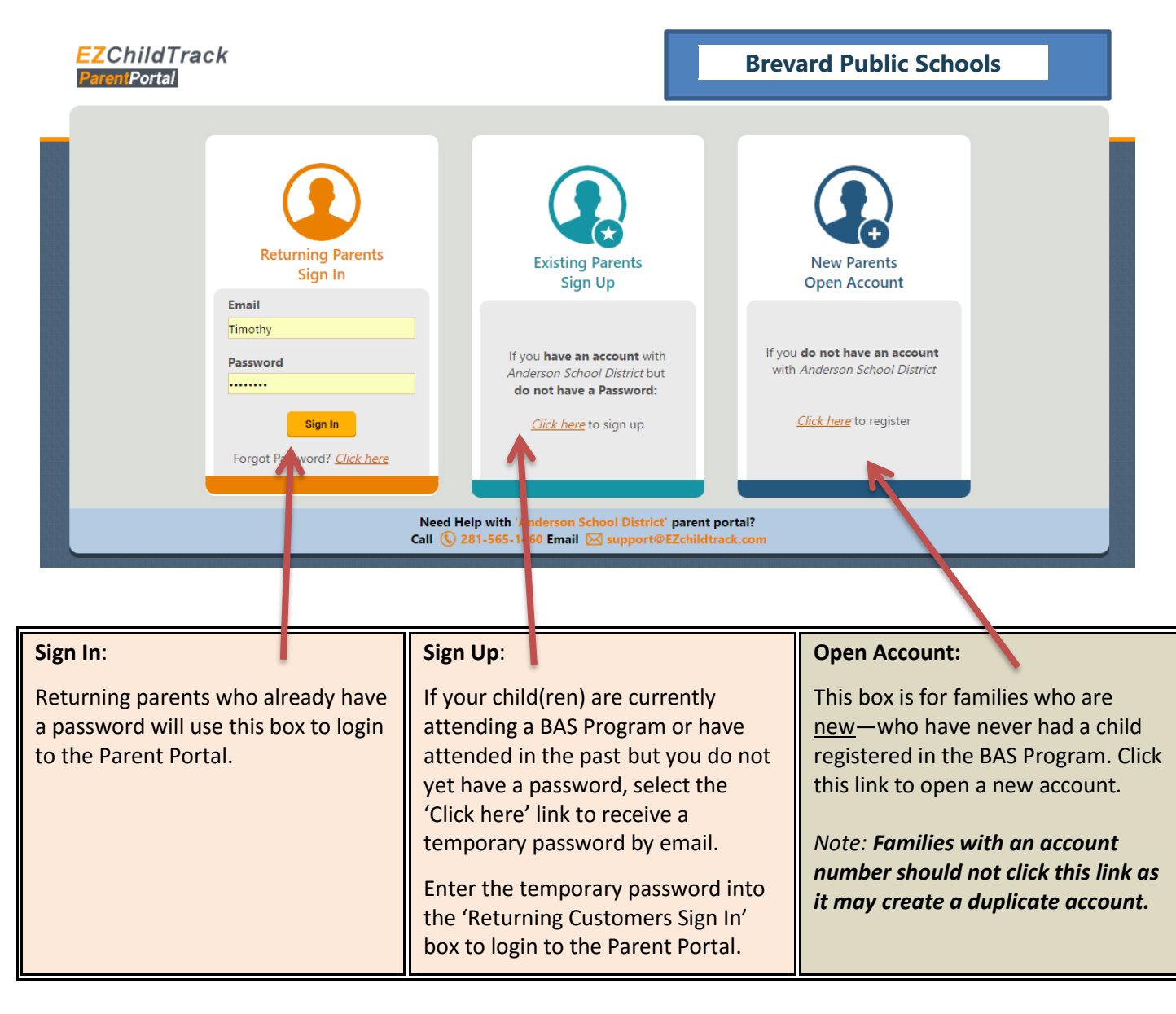

**Copyright Notice:** This manual is protected by copyright laws and international treaties. Unauthorized reproduction and distribution of this manual, or any portion of it, may result in severe civil and criminal penalties, and will be prosecuted under the maximum extent possible under the law.

## **2. Signing Up for Parent Portal Access**

If you have an account number but no password, you can sign up for Parent Portal access using the 'click here' link in the "Existing Parents Sign Up" section. A screen will be shown as follows.

![](_page_1_Picture_97.jpeg)

Enter your registered email address (the one which you provided on your child's enrollment form). Click the [Sign Up] button. You will receive a temporary password by email.

![](_page_1_Picture_98.jpeg)

## **3. Logging into the Parent Portal**

Once you have received your temporary password by email, enter it in the "Returning Parents Sign In" section of the Parent Portal login screen (shown on page 1) and click the [Sign In] button. When you are prompted to change your password, follow the password rules displayed on the screen and click the [Change Password] button.

![](_page_1_Picture_99.jpeg)

# **4. Understanding the Parent Portal Home Screen**

![](_page_2_Picture_1.jpeg)

## **5. Mobile Parent Portal Overview**

**Primary Account Holders** can use their cell phones to view the Mobile Parent Portal. The Mobile Parent Portal will show a current account balance and provide the option to make a payment. The Mobile Parent Portal *does not* include views of Registration, Account Information, or Email History. **NOTE**: Tablet or iPad users can enter the full site by selecting 'Switch to Desktop Version' from the mobile platform log in screen.

If you do not have a password, you will need the email address you provided during the registration/enrollment of your child(ren) to log in for the first time. Prior to logging in, please verify with the site coordinator that he/she has the most current email address on file in our software system.

### Signing up for Parent Portal Access

Enter your email address and press the [Sign Up] button from the login page.

![](_page_3_Picture_111.jpeg)

You will receive a temporary password by email. Enter the temporary password into the '**Returning Customers Sign-In'** box to login to the Parent Portal.

### Navigation Bar (at the bottom of every screen)

- A. Home & Make Payments
- B. View Calendar events
- C. View Bulletins
- D. Logout

![](_page_3_Figure_12.jpeg)